# FortiMail Email Encryption

Sensitive and confidential information is sent from WorkplaceNL using FortiMail email encryption. FortiMail also allows the receipent to respond to WorkplaceNL in a secure manner when requierd.

### **Registering for a FortiMail Account**

The first time you receive an encrypted email using FortiMail, you must create an account. Click the link in the notification email to access the secure message. This initiates the account creation process.

| o read your message, click on the li | ink below. The web browser will launch and you may be prompted to log in. |
|--------------------------------------|---------------------------------------------------------------------------|
| Click this to access the secure mess | age                                                                       |
| f you have concerns about the valic  | dity of this message, contact the sender directly.                        |

As a new user, you will be prompted to register for an account. Add your **First name** and **Last name**. Add and then confirm a **password**. Click **Register**.

| WorkplaceNL IBE                      |                                                                                                    | [Help]                                                                 |           |
|--------------------------------------|----------------------------------------------------------------------------------------------------|------------------------------------------------------------------------|-----------|
| User email<br>Language               | Register New User<br>me@Test.com<br>English •                                                                  |                                                                        |           |
| Time zone<br>First name<br>Last name | (GMT-3:30)Newfoundland                                                                                         |                                                                        |           |
| Password<br>Confirm password         |                                                                                                    | <ul> <li>One number</li> <li>One non-alpl<br/>character, su</li> </ul> | nanumeric |
|                                      | You haven't registered yet. Please register first. Register pyright © 2020 Fortinet, Inc. All Rights Reserved. |                                                                        |           |

A confirmation message will display directing you to navigate to your email Inbox to retrieve an email with an activation link.

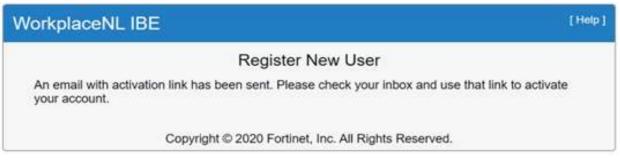

From your email Inbox, click the link contained in the email to activate your account.

Please use the following link to activate your account. Click here to activate your account The link will be expired on 2024-4-5 at 10:49:24 (EST) and can be used only once. Thank you, Identity Based Encryption

A confirmation message will display confirming your account activation was successful. Navigate to your email Inbox once again to open your encrypted email.

| WorkplaceNL IBE                                                                        | [Help] |
|----------------------------------------------------------------------------------------|--------|
| Register New User                                                                      |        |
| Activation is successful, you can now close this window and open your secure document. |        |
| Copyright © 2020 Fortinet, Inc. All Rights Reserved.                                   |        |

Click the link to access the encrypted email in the original notification email received.

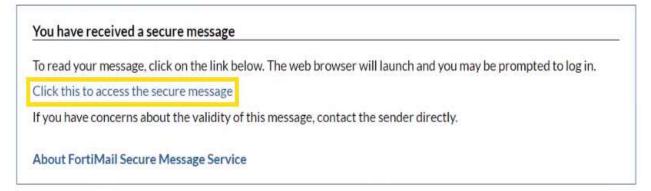

# WorkplaceNL

Your email address is now recognized by FortiMail and you will be prompted to log in. Enter your **Password** and click **Open** to view your encrypted email mailbox.

| WorkplaceNL IBE |                                                                         | [Help] |
|-----------------|-------------------------------------------------------------------------|--------|
| То              | PurchaseOrders@workplacenl.ca<br>me@Test.com<br>Purchase Order # 123456 |        |
| Password        | Open                                                                    |        |
|                 | Forgot the password?                                                    |        |
| c               | opyright © 2021 Fortinet, Inc. All Rights Reserved.                     |        |

### **Opening Encrypted Emails with an Existing Account**

Once you have a FortiMail account set up, you will be prompted to enter your user name and password to access your encrypted email mailbox each time you receive an encrypted email.

Click on the link in the notification email received to access the encrypted email.

You have received a secure message To read your message, click on the link below. The web browser will launch and you may be prompted to log in. Click this to access the secure message If you have concerns about the validity of this message, contact the sender directly. About FortiMail Secure Message Service

Enter your Name (email) and Password and click Log In to access your encrypted email mailbox.

| vvorkp  | aceNL Gatev | vay |
|---------|-------------|-----|
| Name    |             |     |
| Passwor | d           |     |
|         | Log In      |     |
|         | FORTIDET    |     |

### **WorkplaceNL**

### Reading and Responding to Encrypted Email

From your FortiMail mailbox, click on the email line to open it.

| •    | 🕄 Encrypted Email - Workplace N 🗙 🕂 | Ş                                  |             |         |                       | O       | ×   |
|------|-------------------------------------|------------------------------------|-------------|---------|-----------------------|---------|-----|
| ÷    | → C 🛱 🖙 xmail.workplacenl.          | ca/user/webmail/mailbox/SecureMail |             | ∞ ☆     | Ď ±                   | J       | ÷   |
| == w | /orkplaceNL 🗧                       | Q Search                           |             | ٠       | me@Te                 | est.com | n 🗸 |
|      |                                     | and the                            |             |         |                       |         |     |
|      | 8                                   |                                    | Quick Filte | rNone 🔻 | 1-2 of 2 🔻            | <       | >   |
|      | C PurchaseOrders@workplacenl.ca     | Purchase Order # 123456            | Quick Filte | rNone 🔻 | 1-2 of 2 ▼<br>9:47 AM | <<br>91 | ×   |

Your secure email content is displayed and attachments are at the bottom of the message.

| WorkplaceNL                                         |                | Q Search                                 |
|-----------------------------------------------------|----------------|------------------------------------------|
| 🗙 Close 🦘 🦘 🎓 🖻                                     | <u> </u>       |                                          |
| Purchase Order # 123456                             |                |                                          |
| PurchaseOrders@workplacenl.c                        | а              |                                          |
|                                                     |                |                                          |
|                                                     |                |                                          |
|                                                     |                |                                          |
|                                                     |                |                                          |
| WorkplaceNL                                         |                |                                          |
| Health   Safety   Compensation                      |                |                                          |
| This communication and any attachments are co       | onfidential II | f you are not the intended recipient.    |
| any use, distribution, disclosure, printing, or cop |                |                                          |
| If you received this in error, please notify me and | l immediate!   | ly delete or shred all versions of same. |
|                                                     |                |                                          |
|                                                     |                |                                          |
|                                                     |                |                                          |
| PO # 123456.PDF                                     |                |                                          |
| 1                                                   |                |                                          |

FortiMail has similar features and functionality to any standard mailbox.

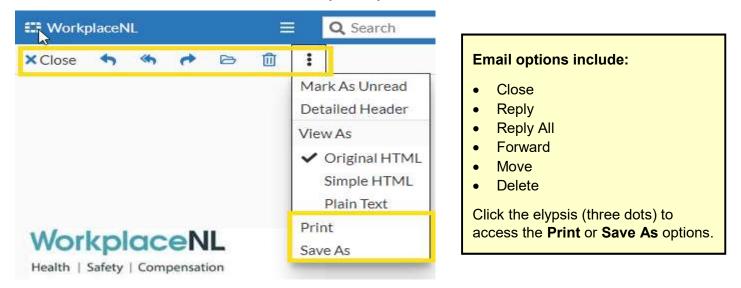

## **WorkplaceNL**

To reply to a message, select **Reply** in the ribbon bar. A message pop-out appears. Type message content in the pop-out window and select **Send**. Attachments can be added by selecting the **Attach icon**, next to the send button. The response is sent to your WorkplaceNL contact as a secure email.

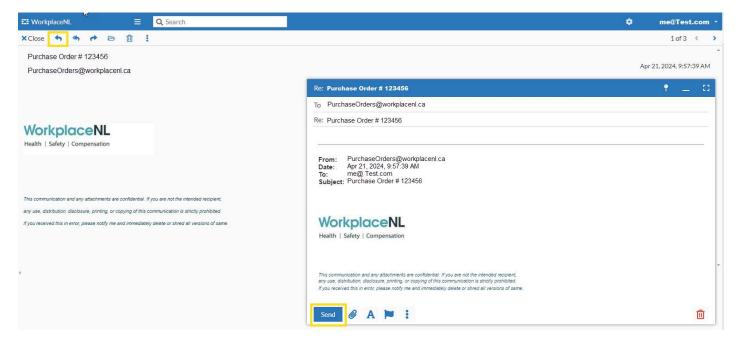

Once work is complete in FortiMail, don't forget to log-out. From the mailbox, click the arrow next to your email address and click the log out icon.

| Encrypted Email - Workplace | ceN × +                                                |                             | <i>G</i> <sup>−</sup>                                                |                                                                  | — Ō          | ×   |
|-----------------------------|--------------------------------------------------------|-----------------------------|----------------------------------------------------------------------|------------------------------------------------------------------|--------------|-----|
| ← → C ଲ 😁 xmai              | il.workplacenl.ca/user/w                               | /ebmail/mailbox/S           | SecureMail                                                           | ලං <del>ද</del>                                                  | D 🕹 🕹 🚺      | :   |
| III WorkplaceNL             | 📃 🔍 Sear                                               | ch                          |                                                                      | ¢                                                                | me@Test.co   | m - |
| □ 2                         |                                                        |                             |                                                                      | Quick Filter None 🔻                                              | 1-2 of 2 🔹 < | >   |
| PurchaseOrders@workp        | lacenl.ca                                              | Purchase Order #            | ¥ 123456                                                             |                                                                  | 9:47 AM 9    | 1K  |
| Quick FilterNone            | me@Test.co<br>Log Out<br>9:57 AM<br>9:47 AM<br>9:36 AM | т -<br>22 К<br>91 К<br>22 К | A successful<br>Log Out returns<br>you to the main<br>Log In screen. | Workplace         Name         Password         Log         FERT |              |     |

#### **Resetting a Forgotten Password**

You can reset a forgotten password at any time by selecting the **Forgot the password?** link from the FortiMail password screen.

| WorkplaceNL IBE |                                                                         | [Help] |
|-----------------|-------------------------------------------------------------------------|--------|
| то              | PurchaseOrders@workplacenl.ca<br>me@Test.com<br>Purchase Order # 123456 |        |
| Password        |                                                                         |        |
|                 | Open<br>Forgot the password?                                            |        |
| C               | opyright © 2021 Fortinet, Inc. All Rights Reserved.                     |        |

A confirmation message will display. Navigate to your email Inbox to retrieve a password reset email with link.

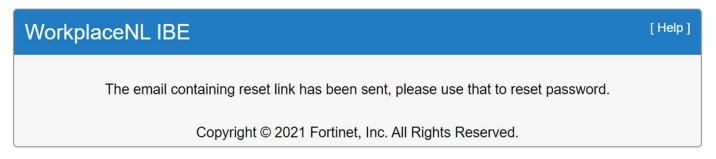

Click the password reset link enclosed in the email.

| Password reset notification Inbox ×                                                                                                    |
|----------------------------------------------------------------------------------------------------|
| Dear me@Test.com This email confirms your password reset request. To complete your password reset, please click the link below. The link will be expired on 2024-04-22 at 09:55 AM and can be used only once. |
| Click here to reset your password<br>Thank you,                                                                                                    |
| WorkplaceNL IBE                                                                                                    |

Enter then confirm your new password and click Submit.

| WorkplaceNL IBE                            |                                                     | [Help] |
|--------------------------------------------|-----------------------------------------------------|--------|
| User email<br>Password<br>Confirm password | Reset Password<br>me@Test.com                       |        |
| Co                                         | ppyright © 2020 Fortinet, Inc. All Rights Reserved. |        |

### A confirmation message will display.

| WorkplaceNL IBE                                                   | [Help] |
|-------------------------------------------------------------------|--------|
| Reset Password                                                    |        |
| User password has been successfully changed. Please log in again. |        |
| Copyright © 2020 Fortinet, Inc. All Rights Reserved.              |        |

Navigate back to the original encrypted email received in your email Inbox. Click the link to access the encrypted email using the new password.

| To read your message, click on th | he link below. The web browser will launch and you may be prompted to log in. |
|-----------------------------------|-------------------------------------------------------------------------------|
| Click this to access the secure m | essage                                                                        |
| f you have concerns about the v   | alidity of this message, contact the sender directly.                         |

If you have questions about your FortiMail encrypted email, please contact the WorkplaceNL sender. You can also call us at 1.800.563.9000 or email <u>info@workplacenl.ca</u>.

| WorkplaceNL | W | or | kp | laceNI |  |
|-------------|---|----|----|--------|--|
|-------------|---|----|----|--------|--|